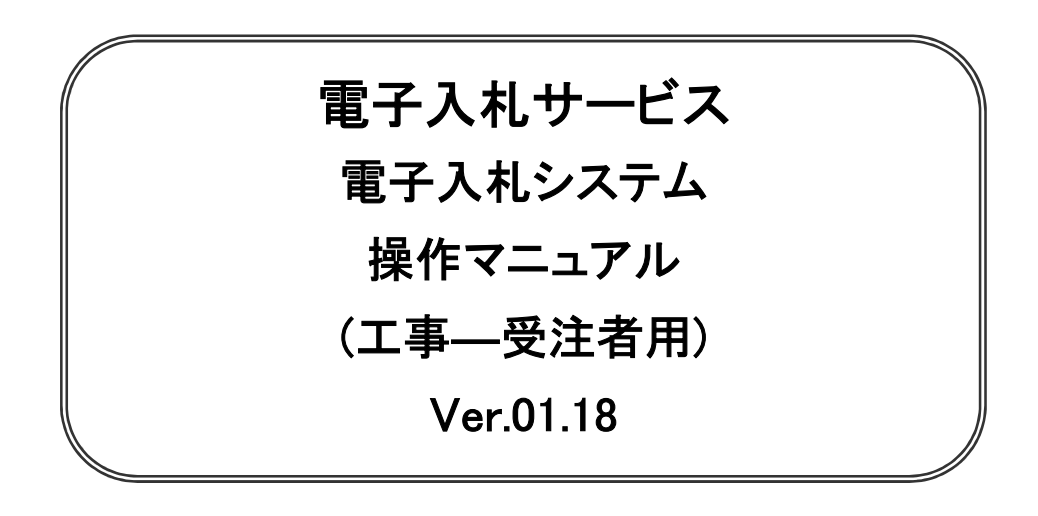

# 令和4年4月

### 【 改訂履歴 】

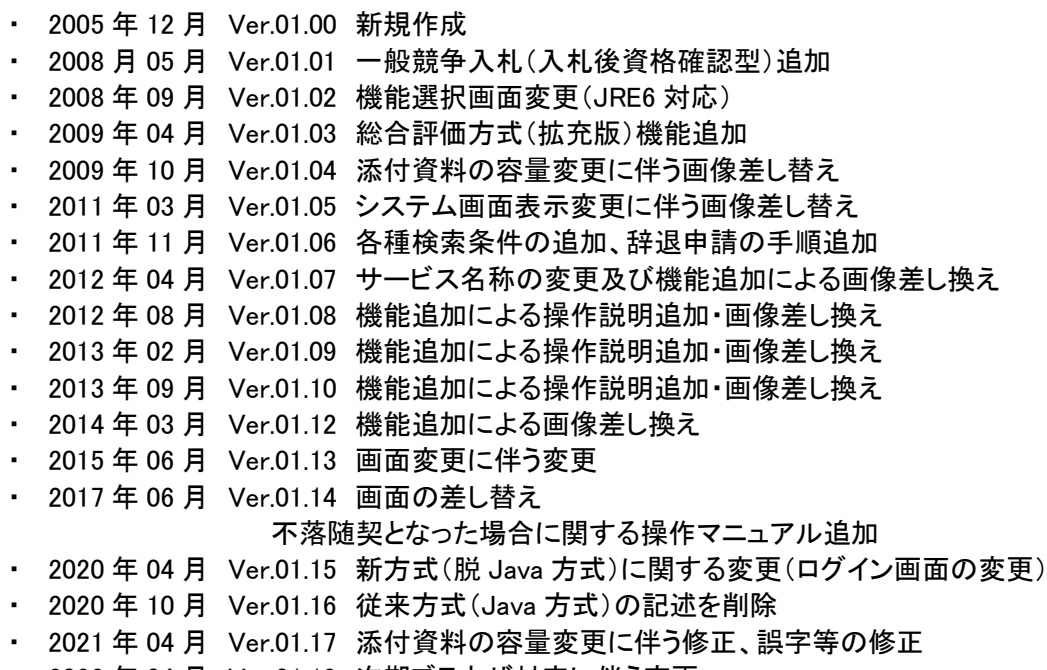

・ 2022 年 04 月 Ver.01.18 次期ブラウザ対応に伴う変更

# 目次

#### 1.本操作マニュアルについて

#### 2.業務の流れ

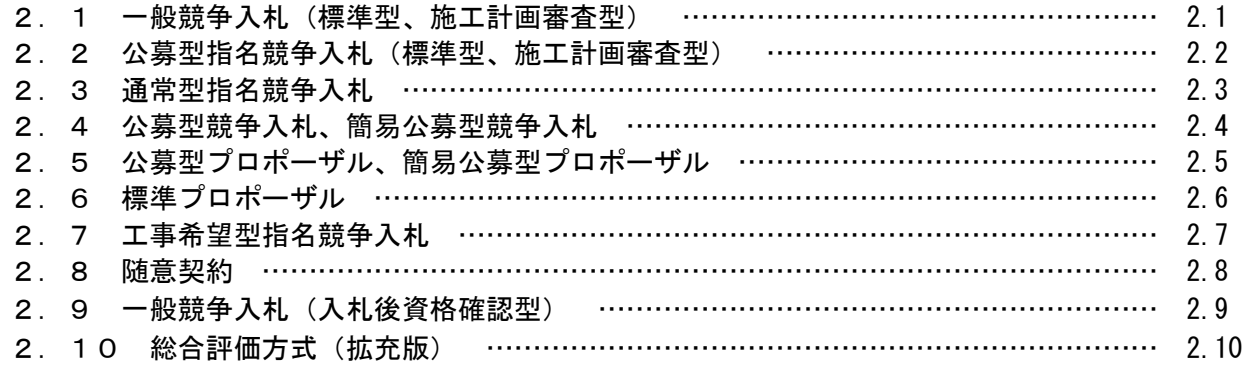

### 3.基本操作

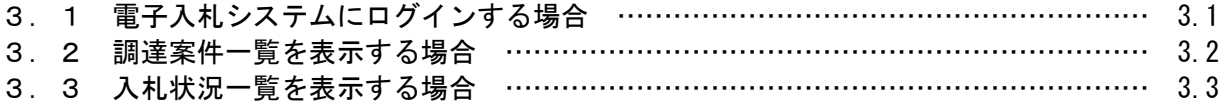

### 4.入札書(見積書)提出前の作業

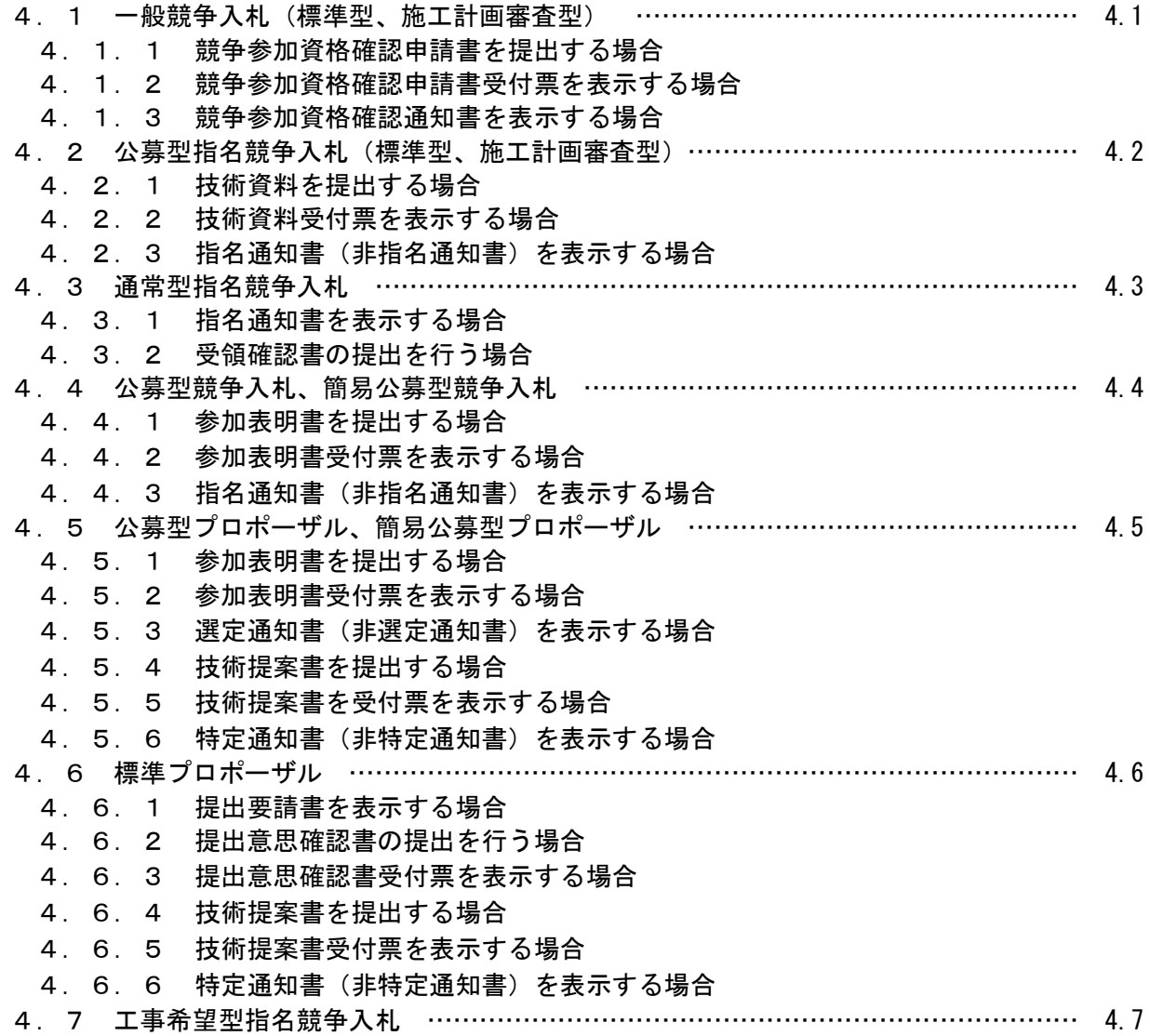

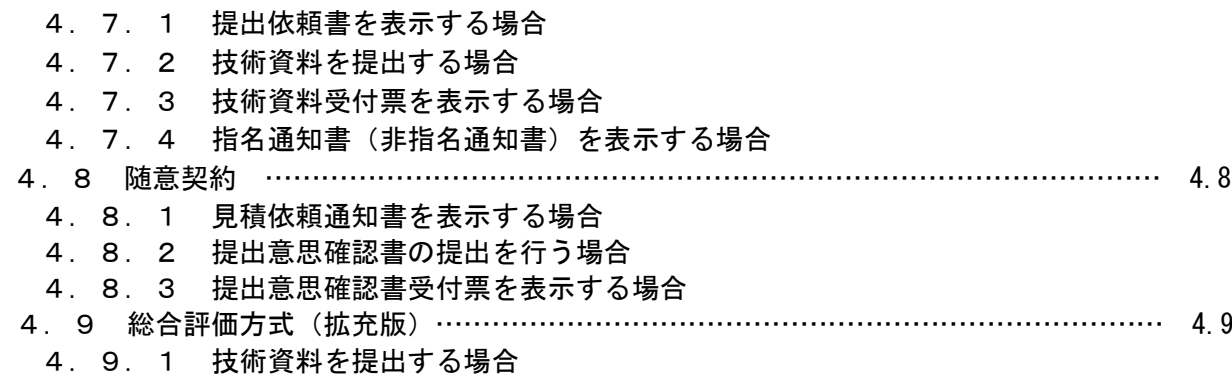

- 4.9.2 技術資料受付票を表示する場合
- 4.9.3 評価点通知書を表示する場合

### 5.入札書(見積書)提出及び提出後の作業

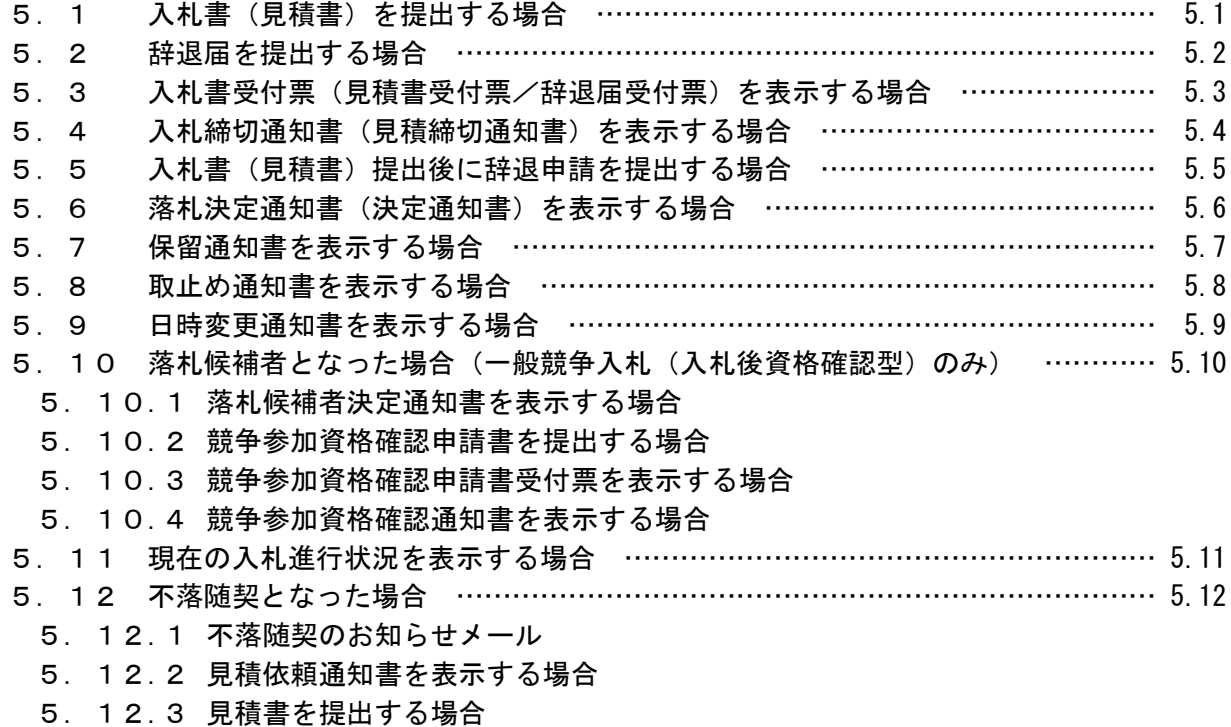

5.12.4 見積書受付票を表示する場合

#### 6.参加申請書、入札書提出後の連絡先の変更

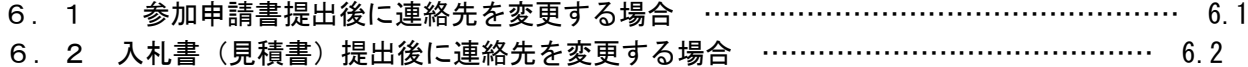

### ※本マニュアルの画面は標準版の画面となります。実際に稼動するシステムとは発注機関ロゴ及びレ イアウト、入札方式名称等が一部異なる場合があります。

### 第1章 本操作マニュアルについて

本マニュアルは、電子入札サービスの利用方法について、入札業務の流れと各ポイントにおいて必要な操 作を記載しております。

次期ブラウザ対応により、ブラウザ毎に画面の見え方が異なります。

本マニュアルでは、Internet Explorer の画面を使用しておりますが、Internet Explorer と異なる動作をする部分 については、「99 別紙」に格納されている「別紙 ブラウザによる画面の違い 受注者編.doc」を参照してください。

### 第2章 業務の流れ

電子入札システムにおいても、従来の入札(見積)と同様、複数の入札方式が存在します。 この章では、入札の開始から落札者が決定されるまでを入札方式毎に業務の流れ図で示します。

- 2.1 一般競争入札(標準型、施工計画審査型)
- 2.2 公募型指名競争入札(標準型、施工計画審査型)
- 2.3 通常型指名競争入札
- 2.4 公募型競争入札、簡易公募型競争入札
- 2. 5 公募型プロポーザル、簡易公募型プロポーザル
- 2.6 標準プロポーザル
- 2.7 工事希望型指名競争入札
- 2.8 随意契約
- 2.9 一般競争入札(入札後資格確認型)
- 2.10 総合評価方式(拡充版)

## 2. 1 一般競争入札(標準型、施工計画審査型)

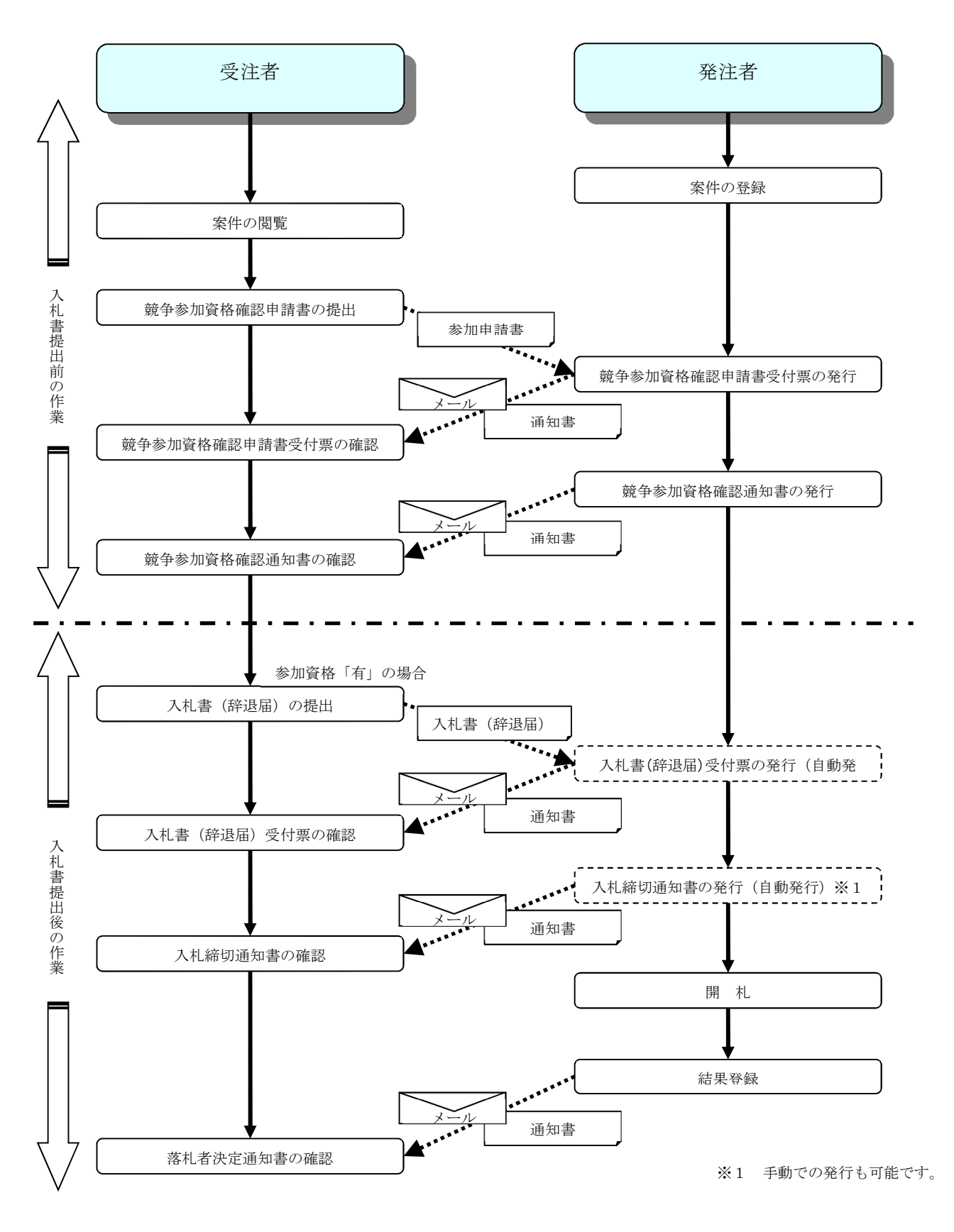

2.2 公募型指名競争入札

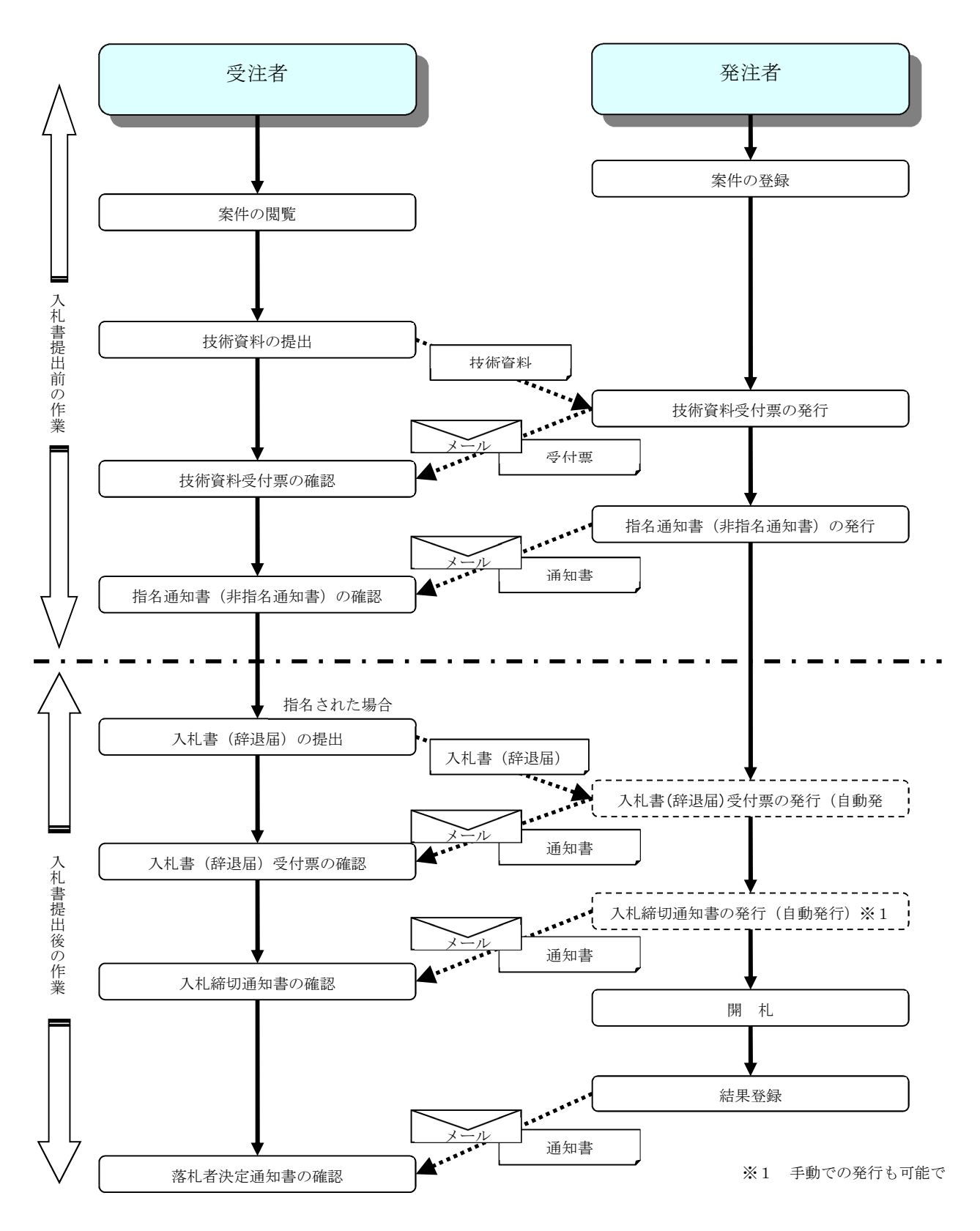

## 2.3 通常型指名競争入札

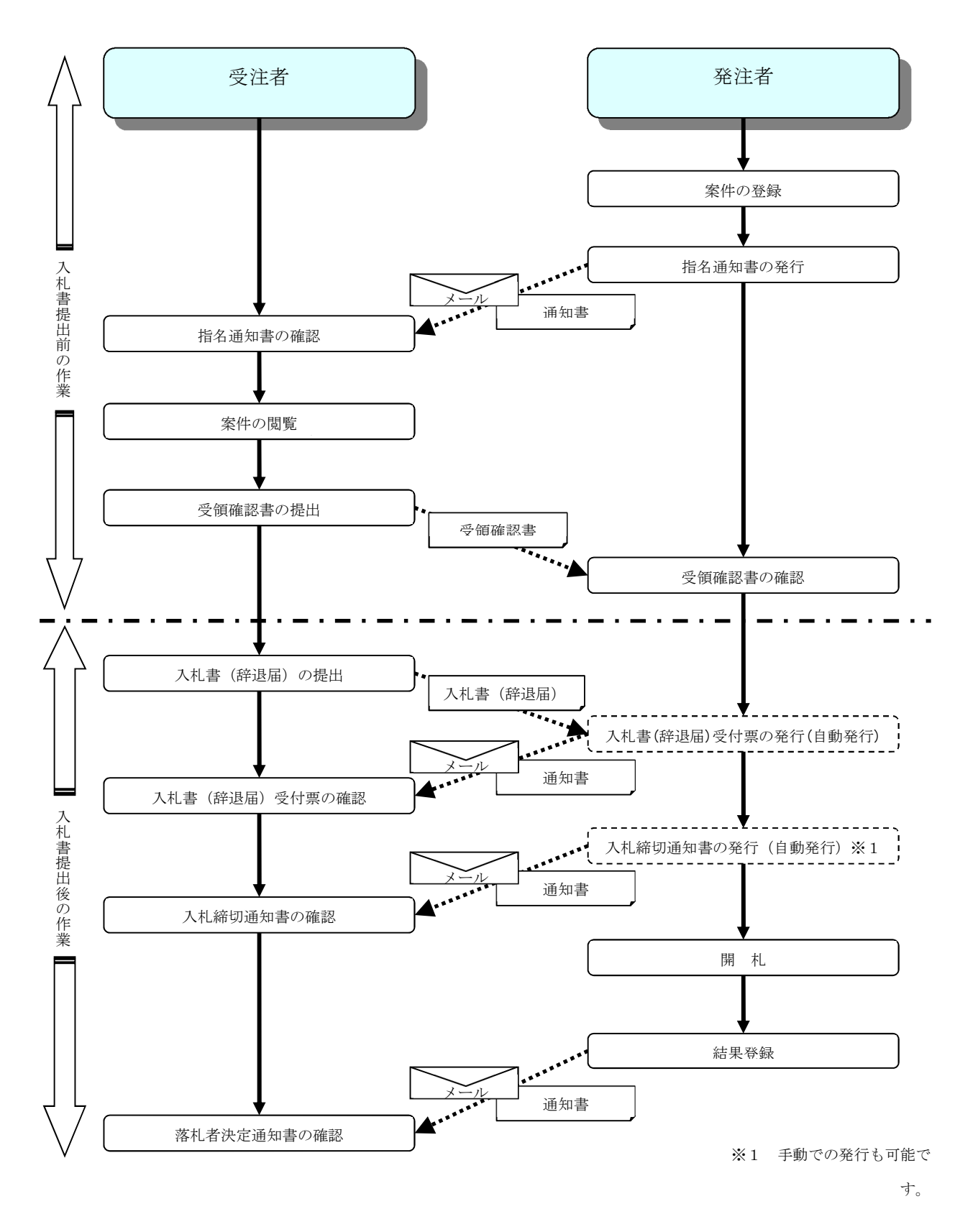

## 2.4 公募型競争入札・簡易公募型競争入札

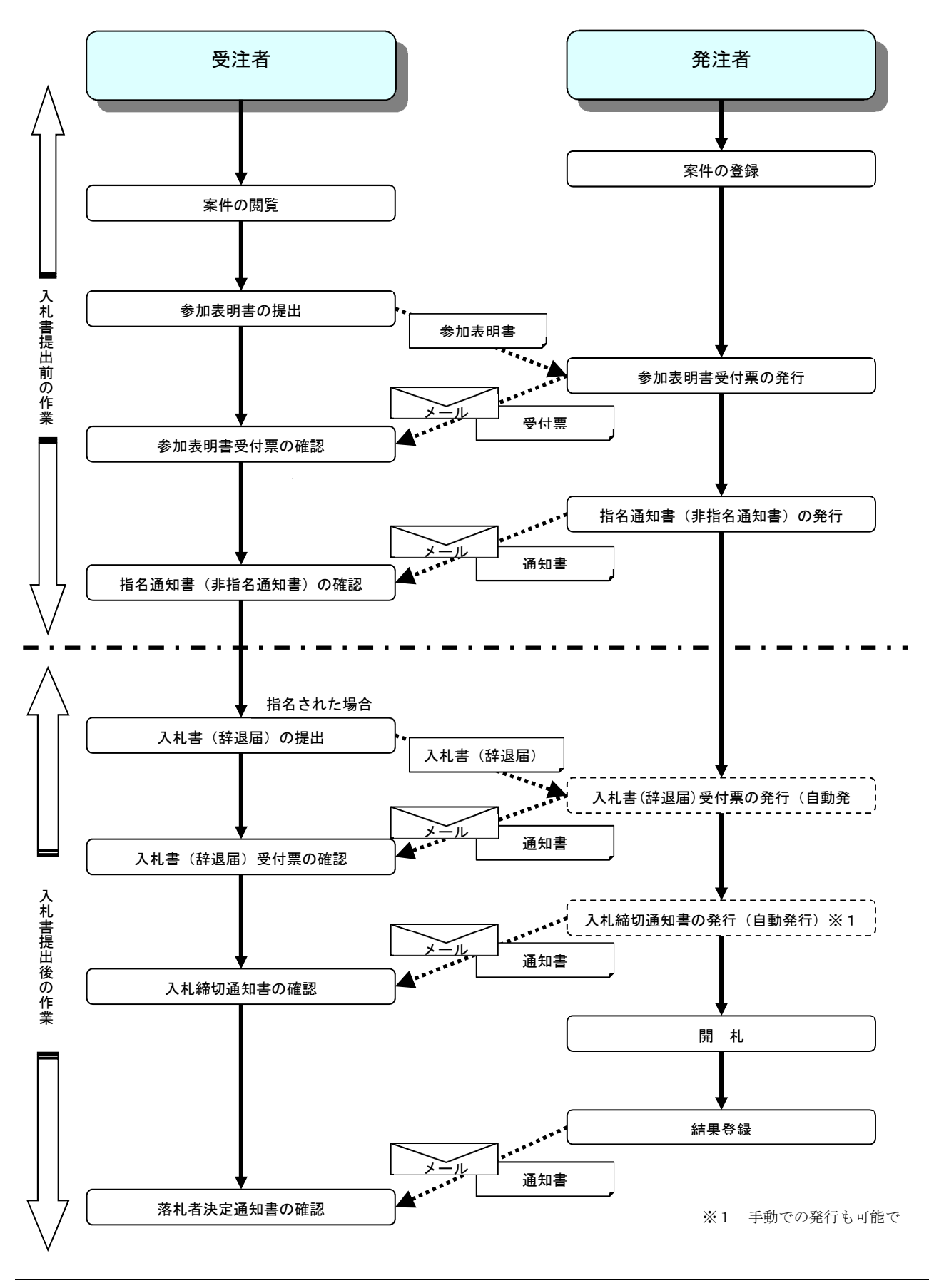

## 2. 5 公募型プロポーザル·簡易公募型プロポーザル

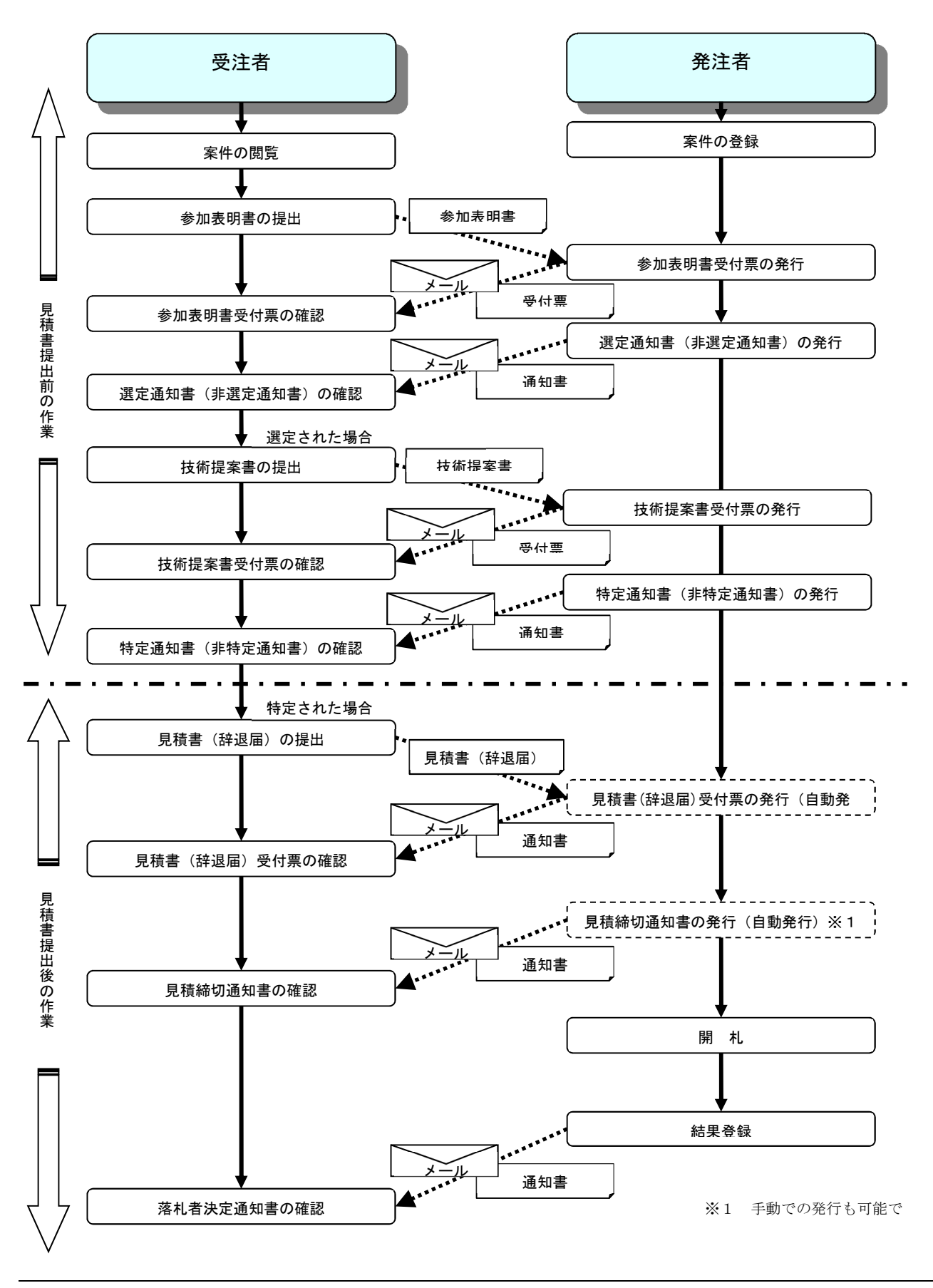

## 2. 6 標準プロポーザル

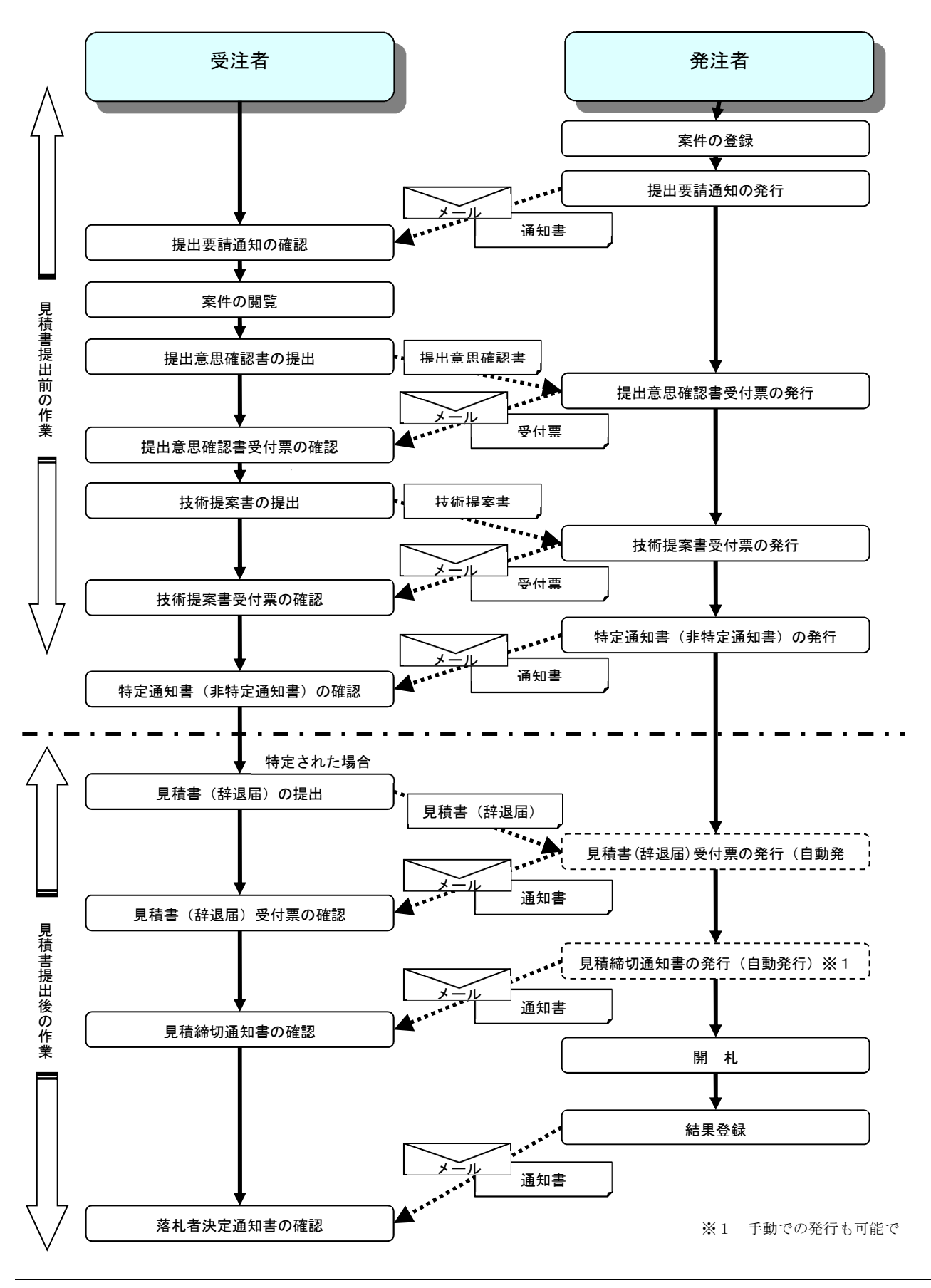

2. 7 工事希望型指名競争入札

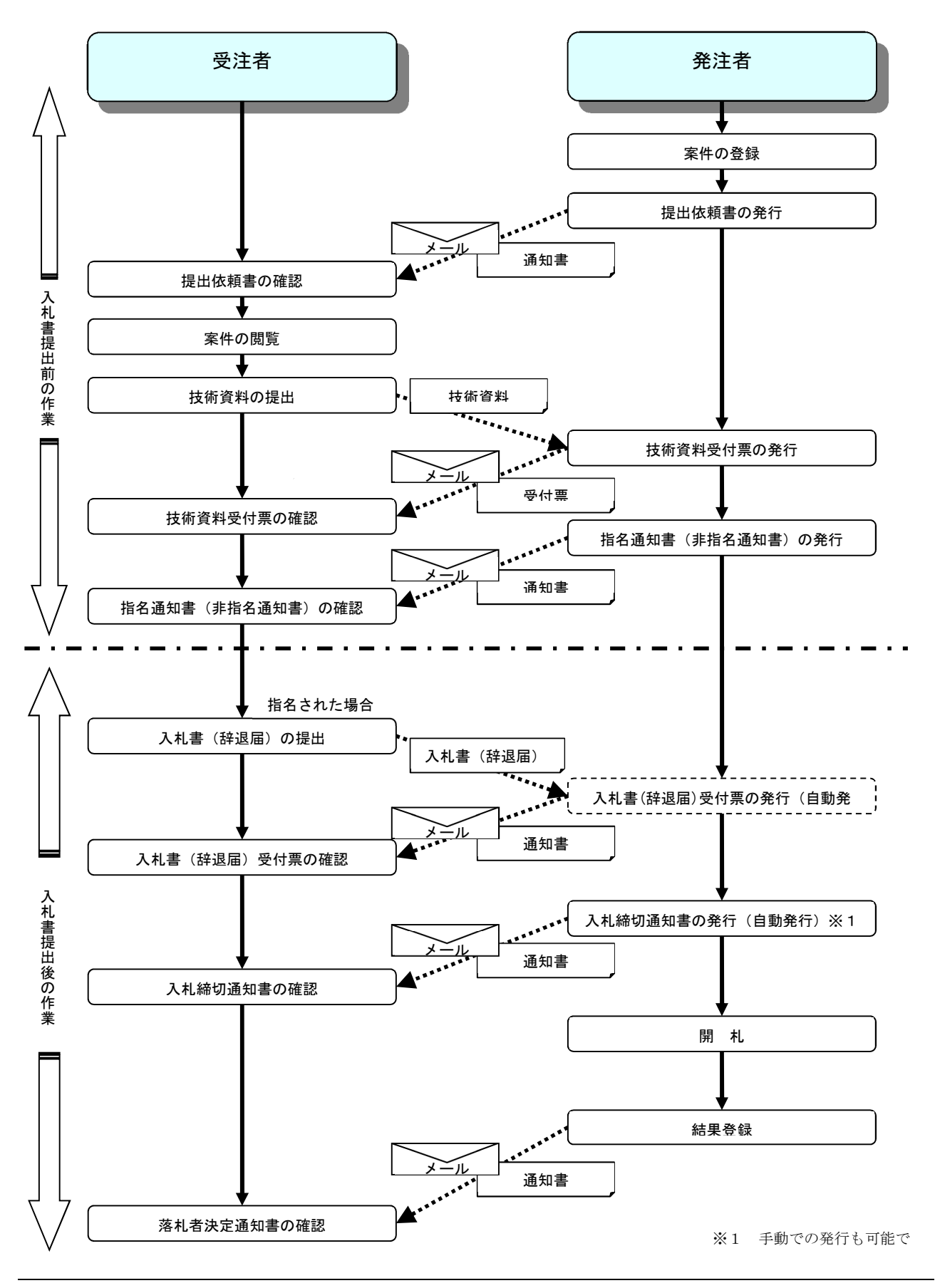

## 2.8 随意契約

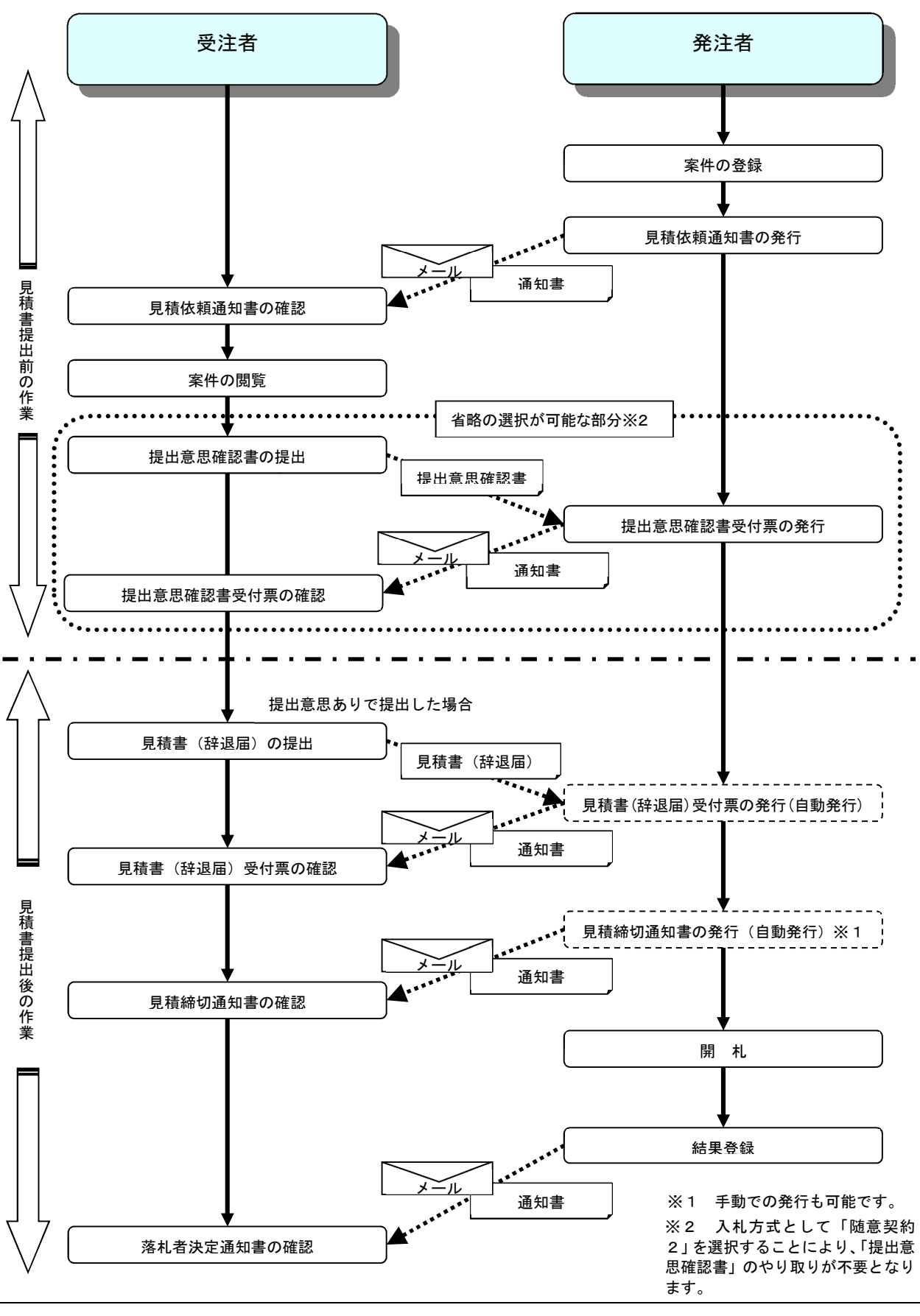

電子入札サービス 電子入札システム 操作マニュアル (工事―受注者用)

## 2.9 一般競争入札(入札後資格確認型)

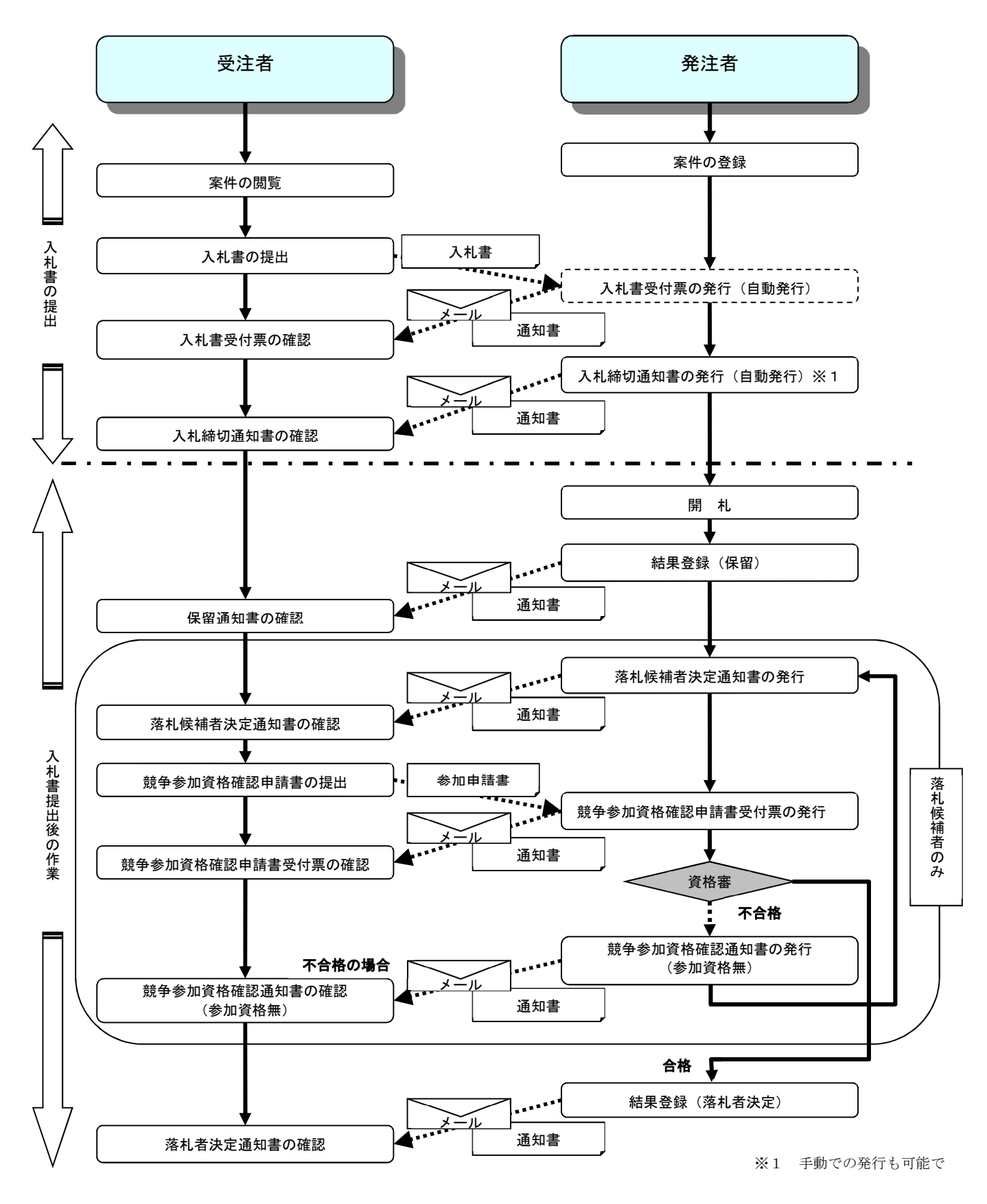

電子入札サービス 電子入札システム 操作マニュアル (工事―受注者用)

## 2.10 総合評価方式(拡充版)

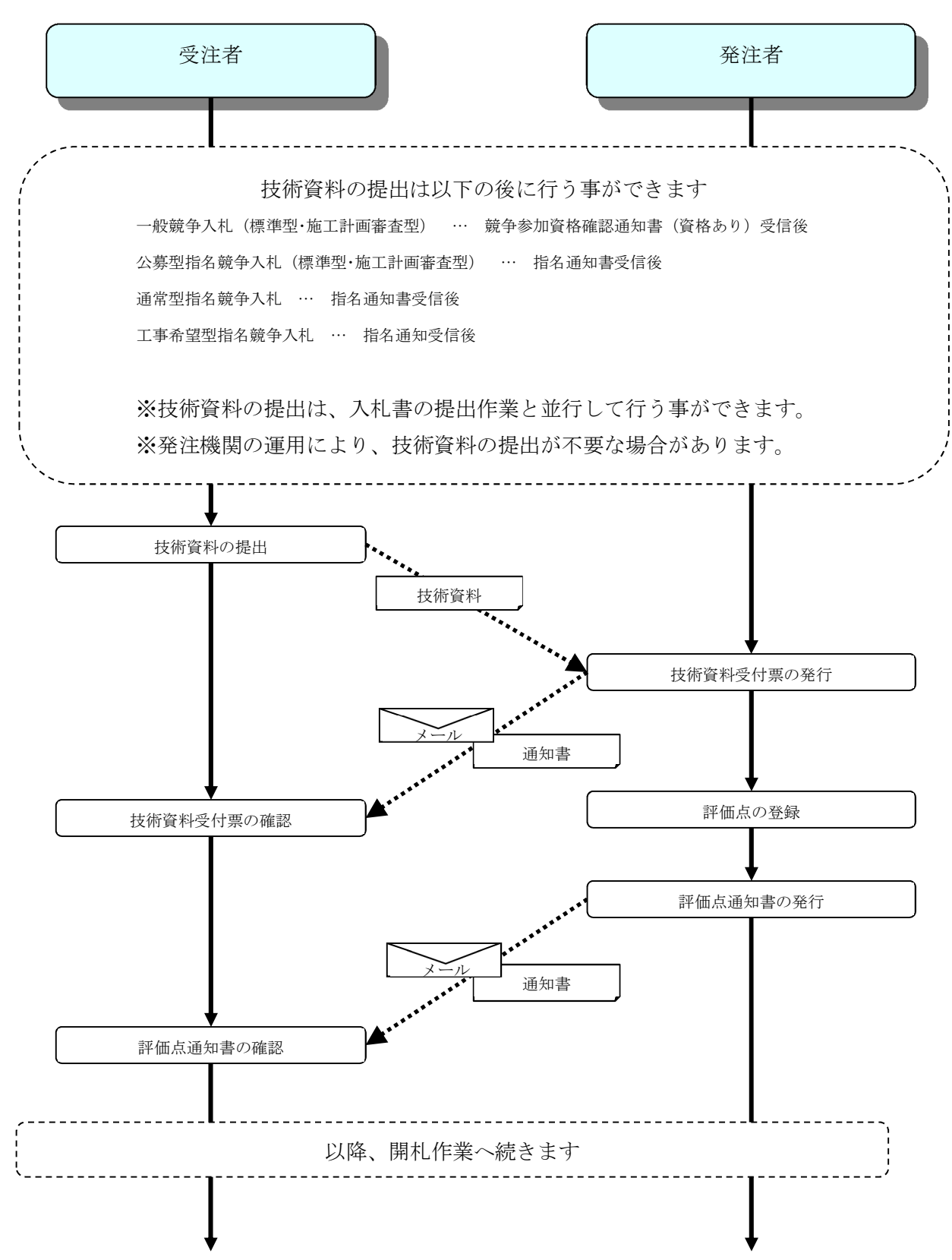